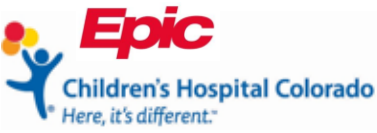

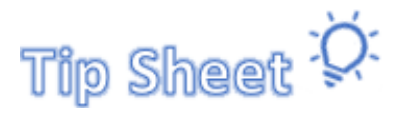

## **Conectar a su sesión por telesalud mediante su teléfono inteligente**

Este documento le muestra cómo completar el proceso de **eCheck-In (Registro-e)** para las citas por telesalud. Usted puede completar el **Registro-e** dentro de 7 días antes de su consulta.

- Encuentre la cita del(la) paciente en la aplicación de MyChart en el teléfono
- Actualice la demografía, complete cualquier cuestionario y revise los medicamentos y las alergias
- Firme todos los formularios de consentimiento
- Inicie su consulta

1

**Tutores legales**: a excepción de casos selectos, si su hijo(a) es menor de 18 años, usted (el padre, la madre o tutor legal) necesitará tener su propio acceso a MyChart para completar el Registro-e y firmar los consentimientos antes de la cita. Si necesita ayuda, por favor, llame al servicio de apoyo técnico de MyChart al 720-777-6939 para inscribirse como un representante.

## Encontrar la cita del(la) paciente

La aplicación de MyChart es fácil de usar en cualquier teléfono inteligente.

- 1. Una vez haya accedido a la aplicación MyChart, pulse el nombre de la persona quien tiene la próxima cita.
- 2. Pulse el ícono **Visits (consultas)**.
- 3. Encuentre la consulta por telesalud y pulse **eCheck-In (Registro-e)**. Quizá deba desplazarse hacia abajo de la página para encontrar la cita.

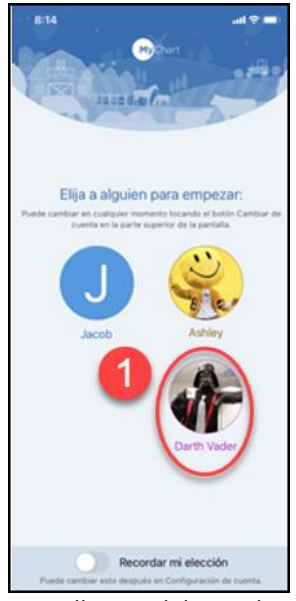

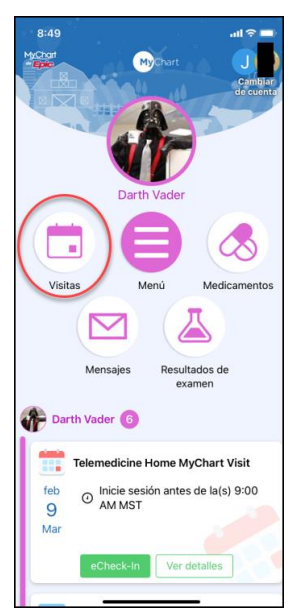

*Pantalla inicial de MyChart Cuenta MyChart del(la) paciente Consultas en MyChart* 

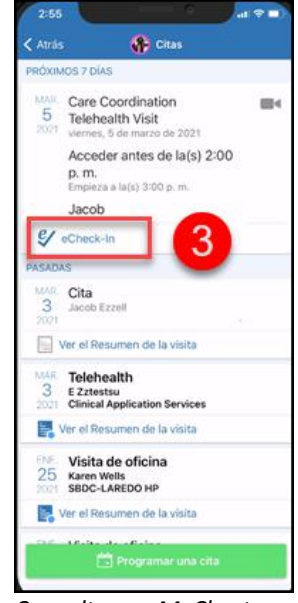

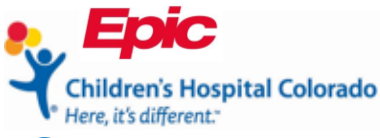

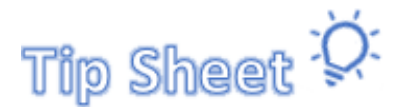

# Completar cuestionarios, revisar los medicamentos y las

## alergias

Complete todos los pasos del **eCheck-In (Resgitro-e)** antes de iniciar su consulta. Quizá no vea todos los pasos que se muestran a continuación para cada consulta.

- Verifique la demografía y el seguro médico
- Hacer el pago
- Complete los cuestionarios
- Actualizar los medicamentos y las alergias
- Firmar los documentos
- 1. Al principio de la página se enlistan los pasos requeridos.
- 2. Revisar los medicamentos, hacer correcciones según sea necesario y agregar o cambiar la farmacia. Pulse **This information is correct (Esta información es correcta)**. Pulse **Continuar**.
- 3. Revisar las alergias. Pulse **This information is correct (esta información es correcta)**. Pulse **Continuar**.

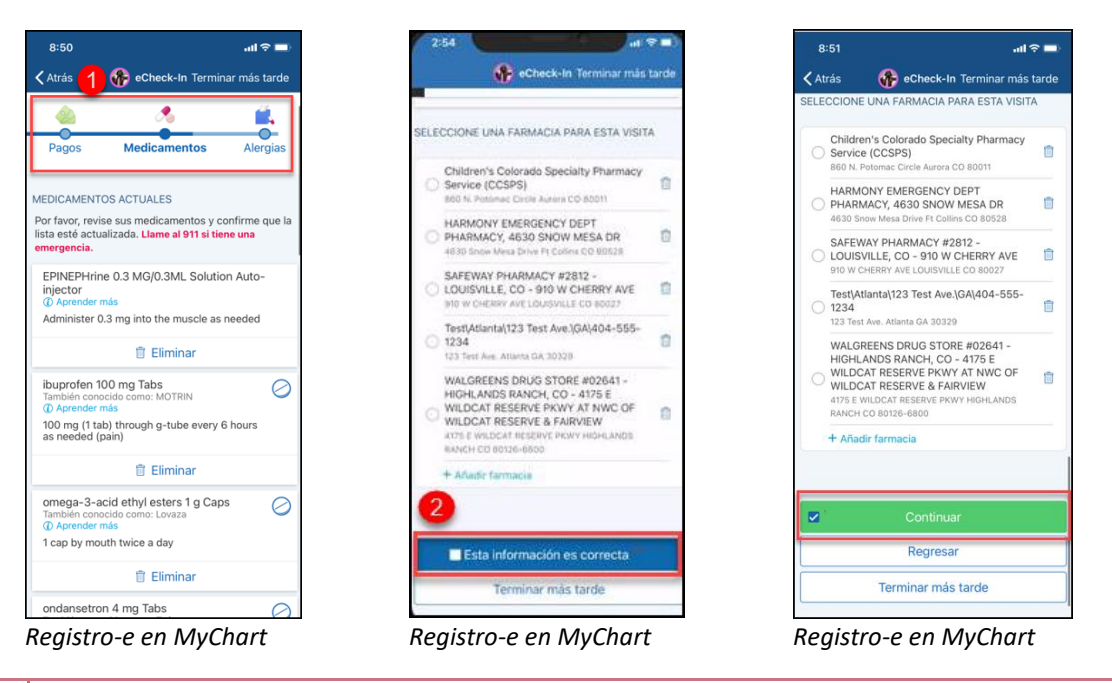

Al seleccionar **Finish Later (terminar más tarde)** cancelará su Registro-e y tendrá que regresar a la sección para completar el Registro-e antes de iniciar su consulta.

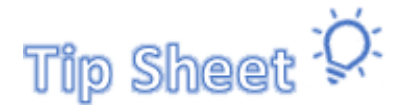

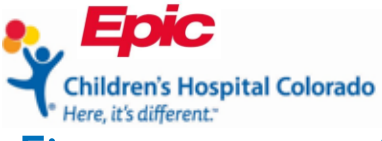

## Firmar consentimientos

El último paso antes de que pueda iniciar su consulta por telesalud es firmar los consentimientos.

- 1. Pulse **Review and sign (revisar y firmar)**.
- 2. En la parte inferior de la página se encuentran las casillas para las firmas, pulse **Tap to Sign (pulse para firmar)**.
- 3. Deslice hacia abajo en la página y pulse **Continue (continuar)**.
- 4. Pulse **Review and sign (revisar y firmar)** el siguiente consentimiento.

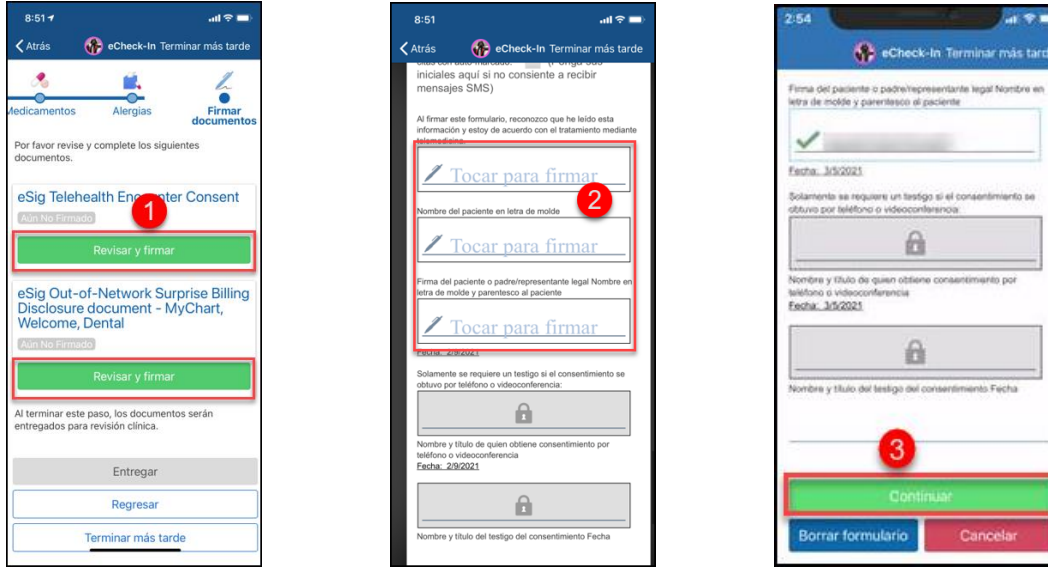

*Firmar documentos en MyChart Firmar documentos en MyChart Firmar documentos en MyChart*

- 5. El botón verde **Signed on (firmado)** confirmará que se firmaron los consentimientos. Haga clic en **Submit (entregar)**.
	- a. El botón **Submit (entregar)** solo está disponible una vez se finalicen todos los pasos del Registro-e.
- 6. La página de confimación dirá **Thanks for using eCheck-In! (¡Gracias por usar el Resgistro-e!).** Puede salir de esta página pulsando **Close (cerrar)**.

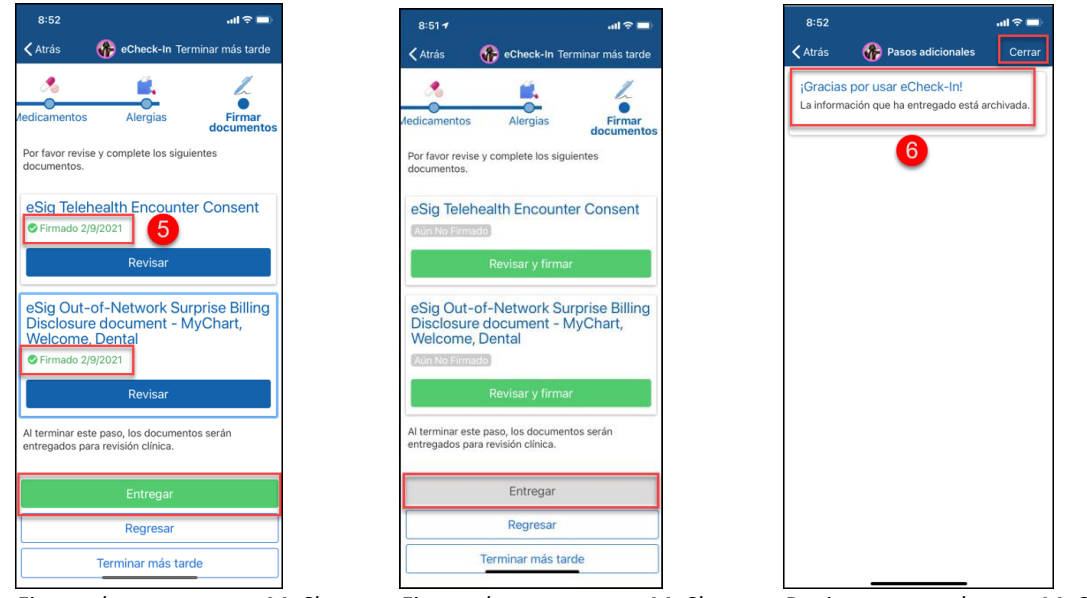

*Firmar documentos en MyChart Firmar documentos en MyChart Registro-e completo en MyChart* 

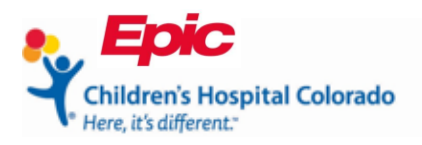

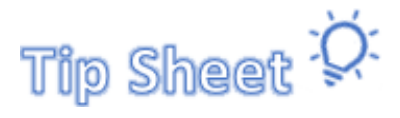

## Iniciar su consulta

Iniciar su consulta por telesalud es fácil una vez ha finalizado el Registro-e.

- 1. Si su consulta por telesalud empieza dentro de 30 minutos después de completar el Registro-e, puede pulsar en el ícono de la video cámara **de** para empezar la consulta.
- 2. Si la cita es más tarde, el mismo día de su cita abra la aplicación MyChart y pulse el nombre de la persona quien tiene la cita.
- 3. Pulse **Begin Visit (inicar la consulta)**.

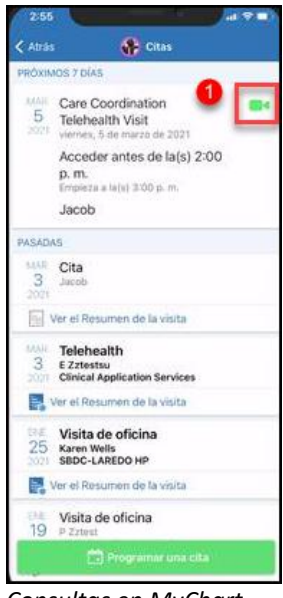

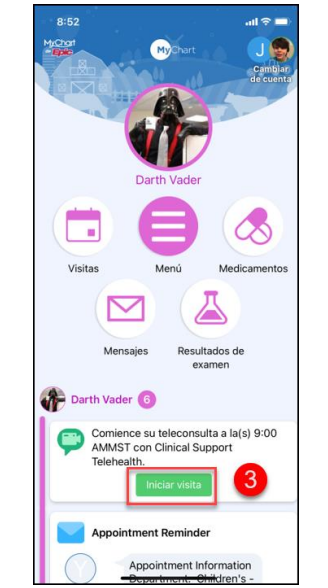

*Consultas en MyChart Cuenta MyChart del(la) paciente*